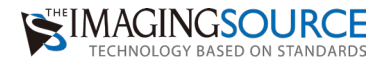

# ザ・産業用カメラ 簡単セットアップガイド ー USBカメラー

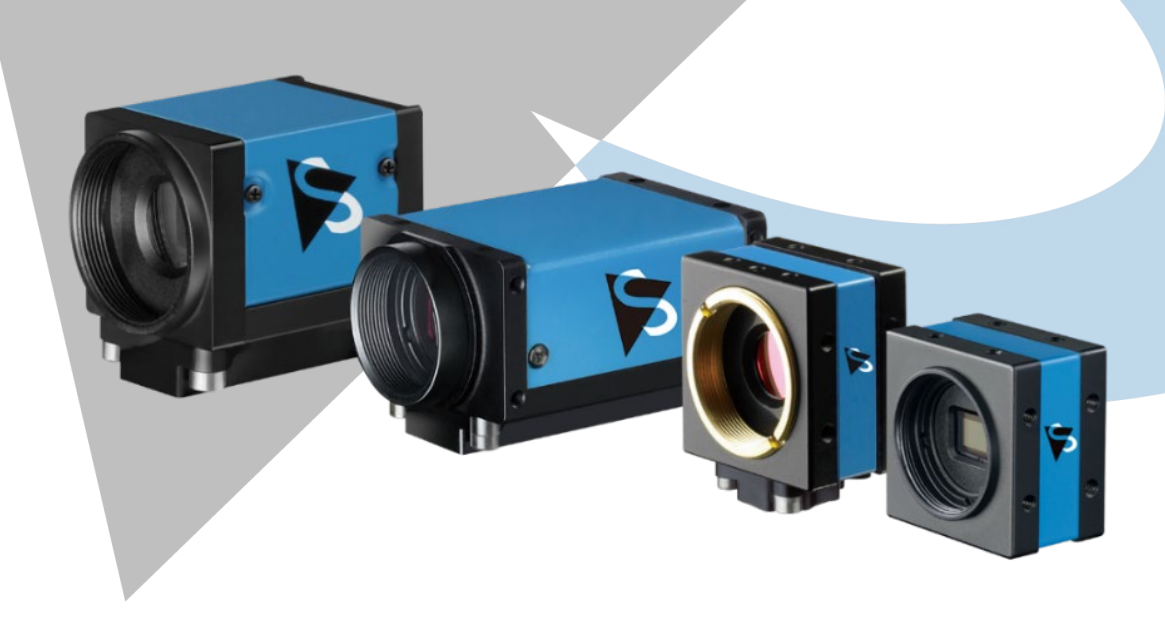

キャプチャソフトバージョン: 2.5.1553.4007 更新日: 2022 年 9 月 15 日

# 適合機種

#### **USB3.0&3.1 33U/37BU/38U シリーズカメラ**

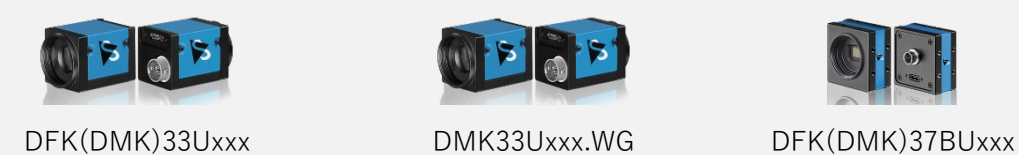

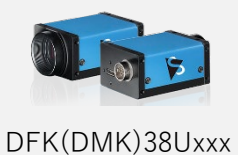

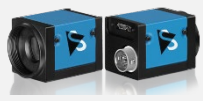

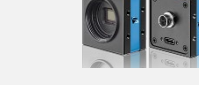

**USB3.0 カラー42MP カメラ**

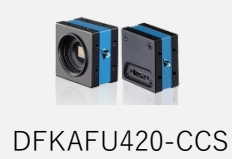

#### **上記以外の USB2.0&USB3.0 カメラ**

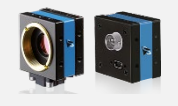

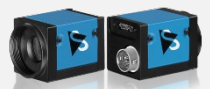

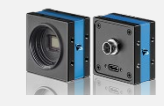

DFK(DMK)22/42/72xxx DFK(DMK)23Uxxx DFK(DMK)27xxx

※DFK はカラーカメラ、DMK はモノクロカメラです。

#### 準備するもの

- ・The Imaging Source 社のカメラ(上記「適合機種を参照」)
- · レンズ (C マウント、CS マウントまたは M12 マウントミニレンズ)
- ・ケーブル(USB3.0 または USB2.0 ケーブル)
- ・インターネットに接続できる(※) USB3.0 ポートがあるパソコン ※CD は付属しません。ソフトウェアは WEB 上のサイトからダウンロードします。

ダウンロードサイト: <https://www.argocorp.com/software/DL/tis/index.html>

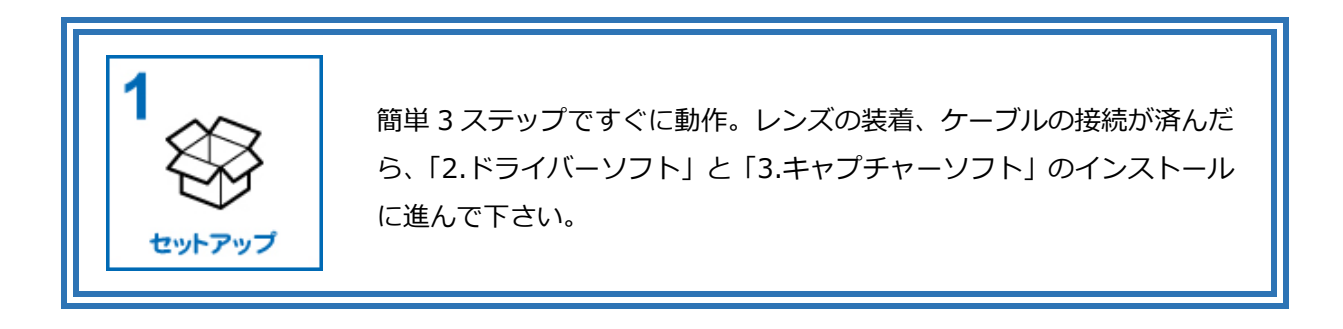

1. C マウントレンズを取り付ける場合

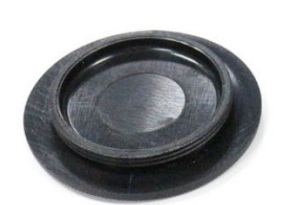

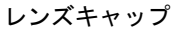

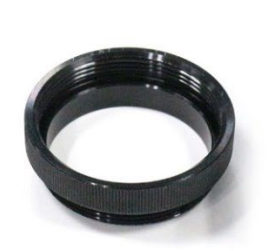

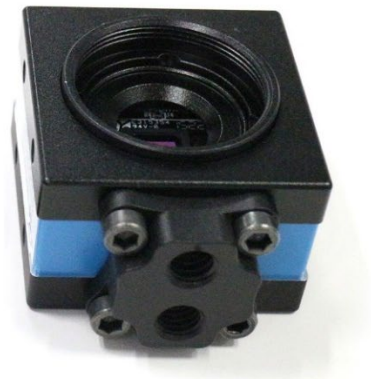

レンズキャップ C/CS 変換リング CS マウント状態のカメラ

カメラのレンズキャップを外します。この時、レンズキャップと一緒に、C/CS 変換リングが 一緒に外れてしまうことがあります。C/CS 変換リングがカメラについていない状態だとカメ ラは CS マウントカメラになっていますので、C マウントレンズをつけるときは、必ず C/CS 変換リングがついていることを確認して下さい。

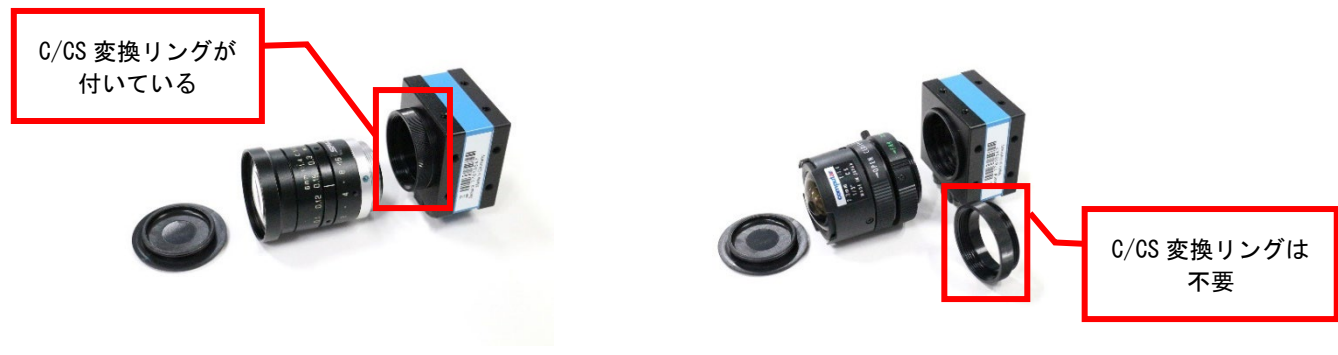

C マウントレンズと C マウントカメラ CS マウントレンズと CS マウントカメラ

## C マウントレンズをつける時はカメラを C マウント(左)に、CS マウントレンズをつける時 はカメラを CS マウント (右) にして下さい。

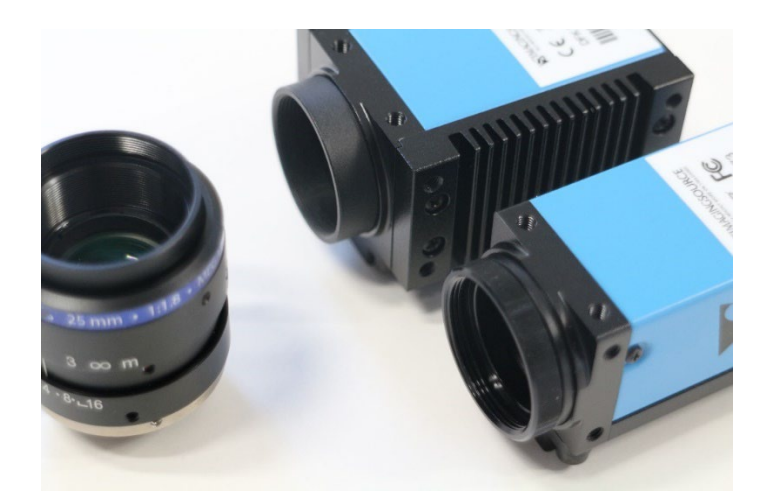

C/CS 変換リング取外し不可のカメラ(奥)、C/CS 変換リング取外し可のカメラ(手前)

C/CS 変換リングがカメラ側に固定されて外れないモデルもあります。その場合カメラは C マ ウントの状態なので CS マウントレンズは取り付けてもフォーカスが合いません。

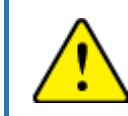

レンズ取付のワンポイントアドバイス ・C/CS 変換リングの有無に注意!

# 2. M12 マウントミニレンズを取り付ける場合

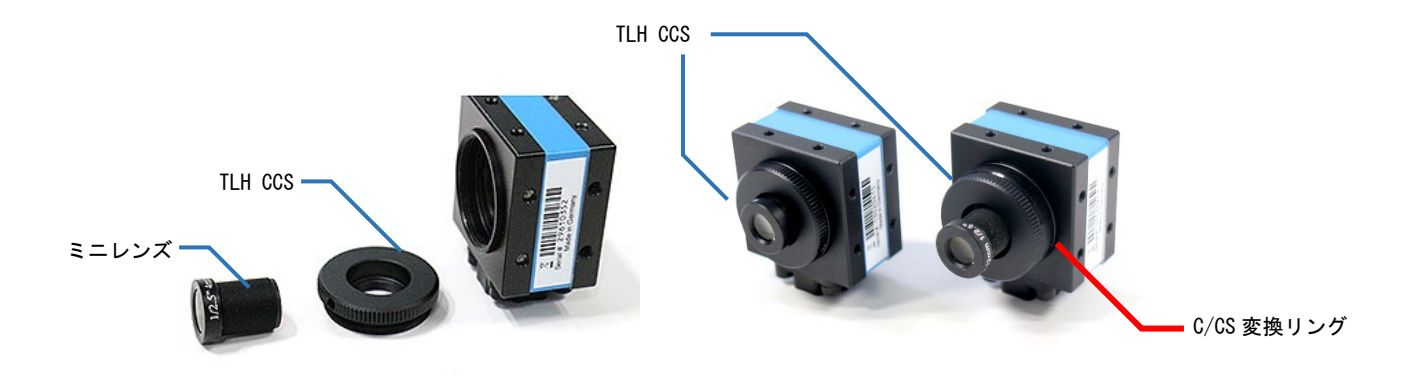

ミニレンズと TLH CCS と CS マウント状態のカメラ

TLH CCS(C/CS から M12 マウントへ変換するリング)をカメラに取り付けます。そうする と M12 マウントミニレンズが使えるようになります。この時、C/CS 変換リングはカメラ側 につけるべきか、つけないべきかは撮影したい被写体までの距離やレンズにより様々です。

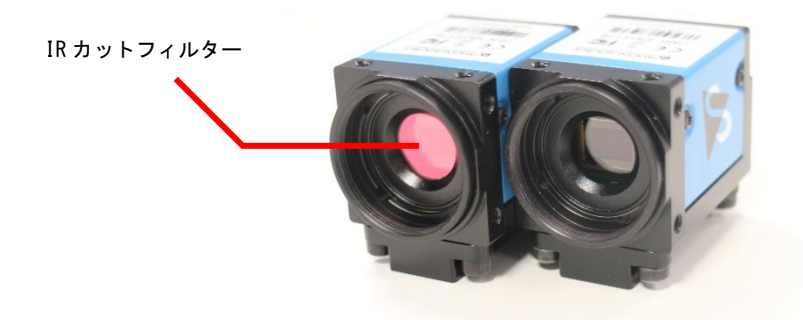

IR カットフィルター有と無しモデル

カラーカメラ (型番が DFKxxx で始まるもの。モノクロは DMKxxx) は、IR カットフィルタ ーがカメラ側にとりついているので(写真左)、M12 マウントミニレンズの後端部分と IR カ ットフィルターが当たってしまいうまくフォーカスが合わない事がありますのでご注意くだ さい。その場合は、ボードモデル (DFMxxx/DMMxxx) や、モノクロモデル(写真右)、カラー IR カットフィルター無しモデル(DBKxxx)をご検討下さい。

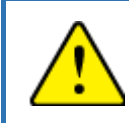

M12 マウントレンズ取付のワンポイントアドバイス ・C/CS 変換リングをつけるかつけないかは用途次第 ・カメラの IR カットフィルターに M12 マウントミニレンズが当たらないように注意!

# 3. PC との接続

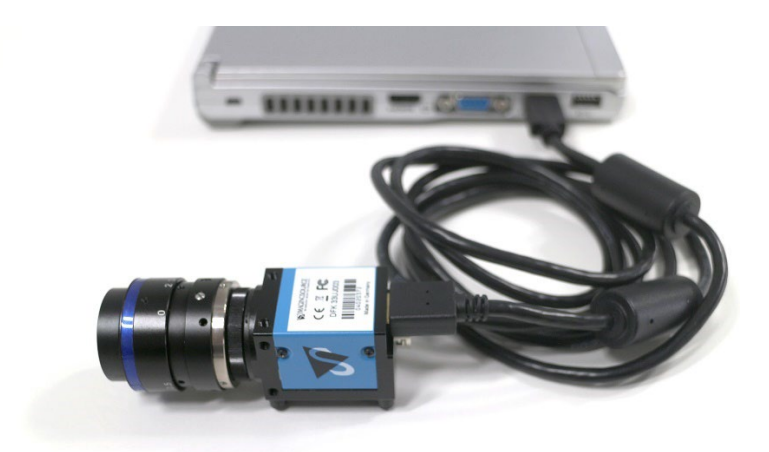

カメラと PC を USB ケーブルで接続してください。ケーブルはできるだけカメラ側から先に 接続し、PC 側は後から接続する方が好ましいです。

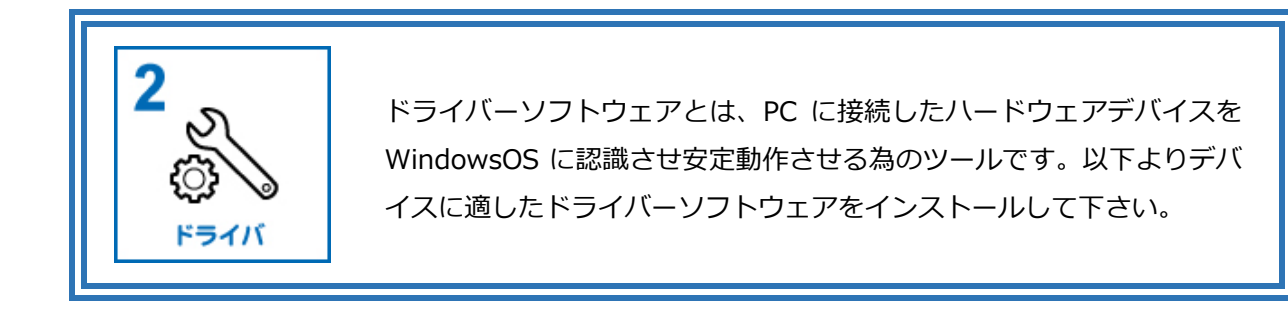

1.ドライバーソフトのインストール

カメラに適したドライバーソフトをダウンロードサイトからダウンロードして、インストー ルしてください。

ダウンロードサイト: <https://www.argocorp.com/software/DL/tis/index.html>

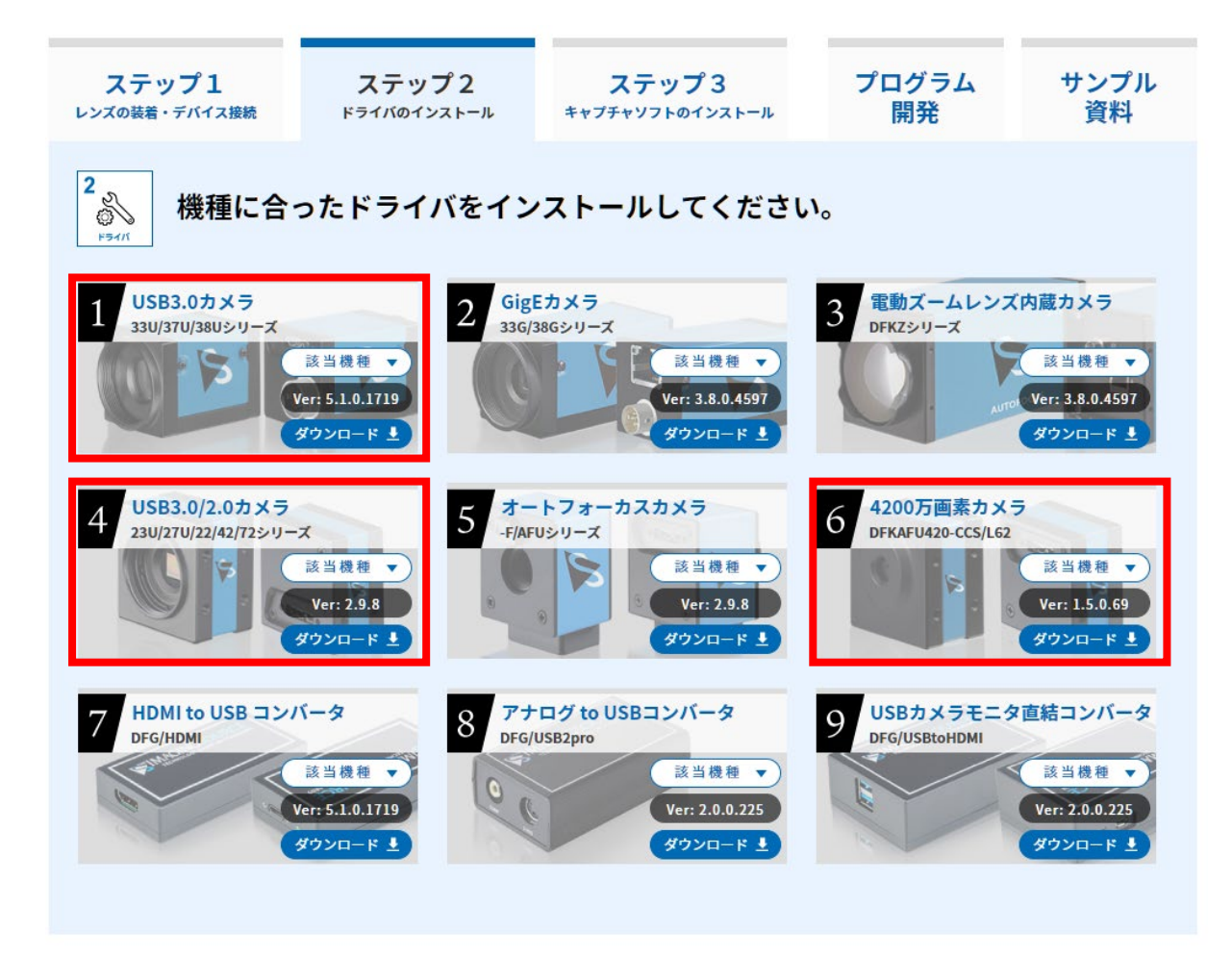

USB カメラは、以下の4種類のドライバーソフト(下図赤枠)があります。

# 2.ドライバーソフトのアンインストール

ドライバーのアンインストールはデバイスマネージャーを開き下記の手順で行います。 (デバイスマネージャー:画面右下 Windows マーク右クリック→デバイスマネージャー)

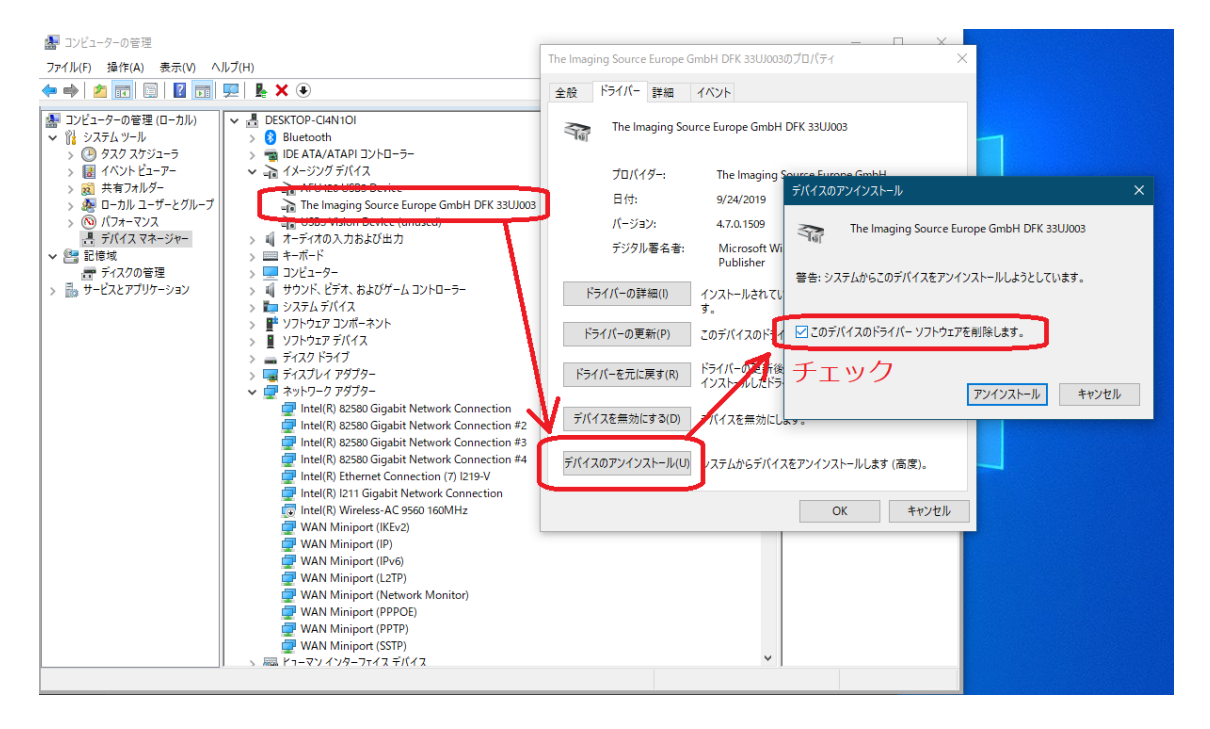

デバイスのアンインストールで「このデバイスのドライバーソフトウェアを削除します」に チェックを入れてください。その後、デバイスマネージャーの画面を開いたまま PC 側の USB ケーブルを抜き差しします。もし、複数のバージョンの TIS の USB ドライバーをインスト ールしていると、古い TIS のドライバーがカメラに当たって、再びイメージデバイスにカメ ラが表示されます。その場合は、再度同じ要領でドライバーのアンインストールを行い、イ メージングデバイスにカメラが上がってこなくなるまで再度同じ手順でデバイスドライバー のアンインストールを繰り返して下さい。USB を抜き差ししても、ドライバーがイメージン グデバイスに上がってこなくなったらアンインストールは完了です。PC に付属しているカ メラや別の WEB カメラの動作がおかしくなったり、TIS のドライバーを再インストールす る時などにアンインストールをご検討下さい。

#### ドライバーインストールのワンポイントアドバイス ・適切なドライバーをインストールして下さい。 ・ドライバーが当たってるか ICCapture で必ず確認して下さい。

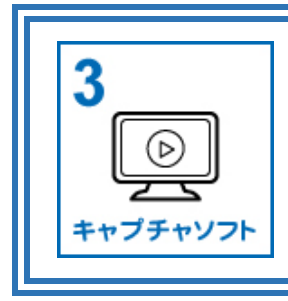

TheImagingSource 社製カメラの動作やカメラの画質をチェックする 為のソフトです。プログラムを組む必要はありません。ダウンロードフ リーです。まずは、ICCapture を試してみて下さい。

1.ICCapture をダウンロードし、インストール

ICCapture を以下よりダウンロードし、インストールします。

ダウンロードサイト: <https://www.argocorp.com/software/DL/tis/index.html>

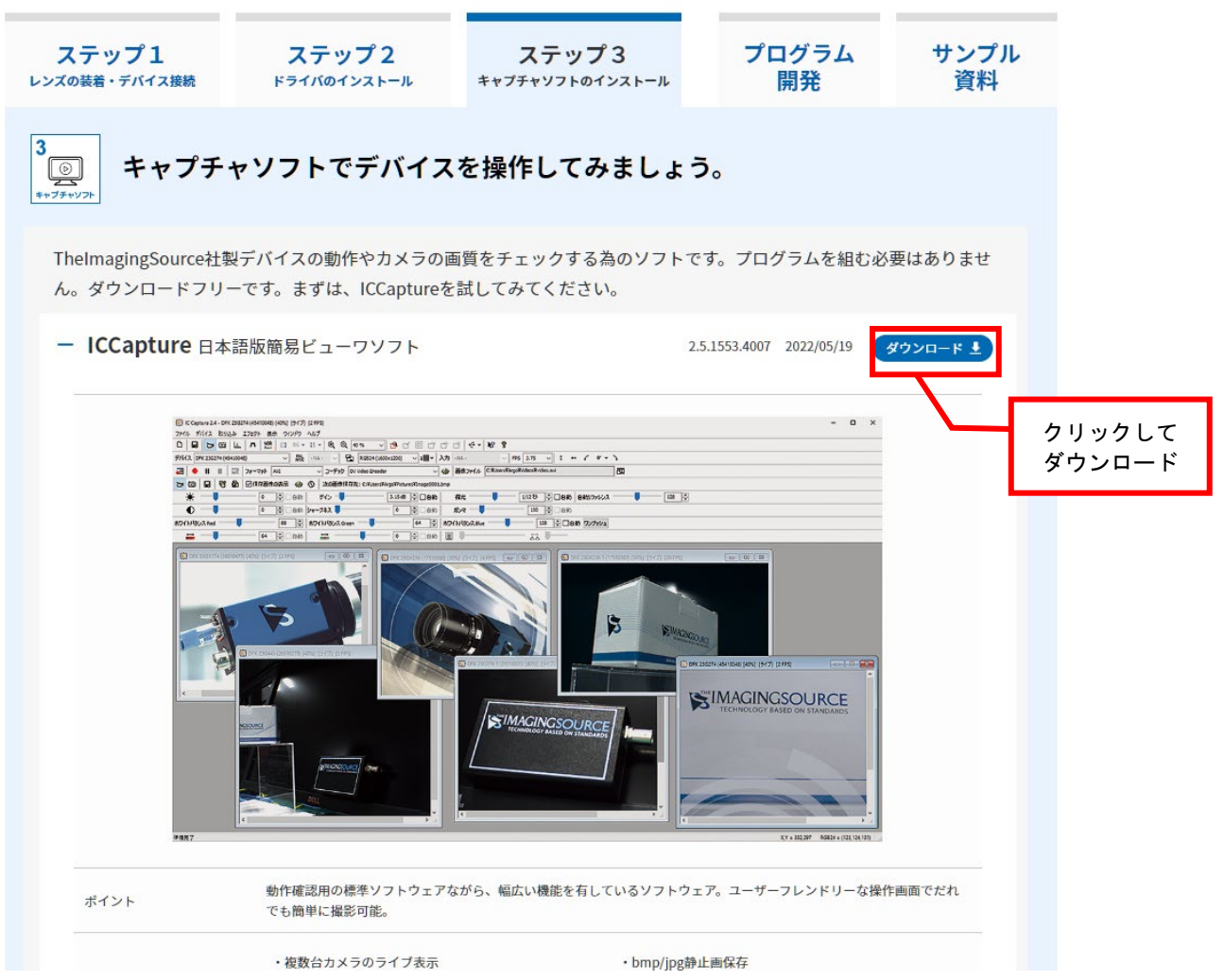

## 2. ICCapture を起動しデバイスを選択

デスクトップに ICCapture のショートカットができますのでダブルクリックで開きます。以 下のようにシリアル番号とファームウェアバージョンが見えている場合(下図の「OK」の状 態の時)はは、「3.表示→ツールバー支援されているバーを全て表示」に進んでください。 シリアル番号とファームウェアバージョンが見えていない場合(下図の「NG」の状態の時) は、ドライバーソフトがきちんとインストールされていません。

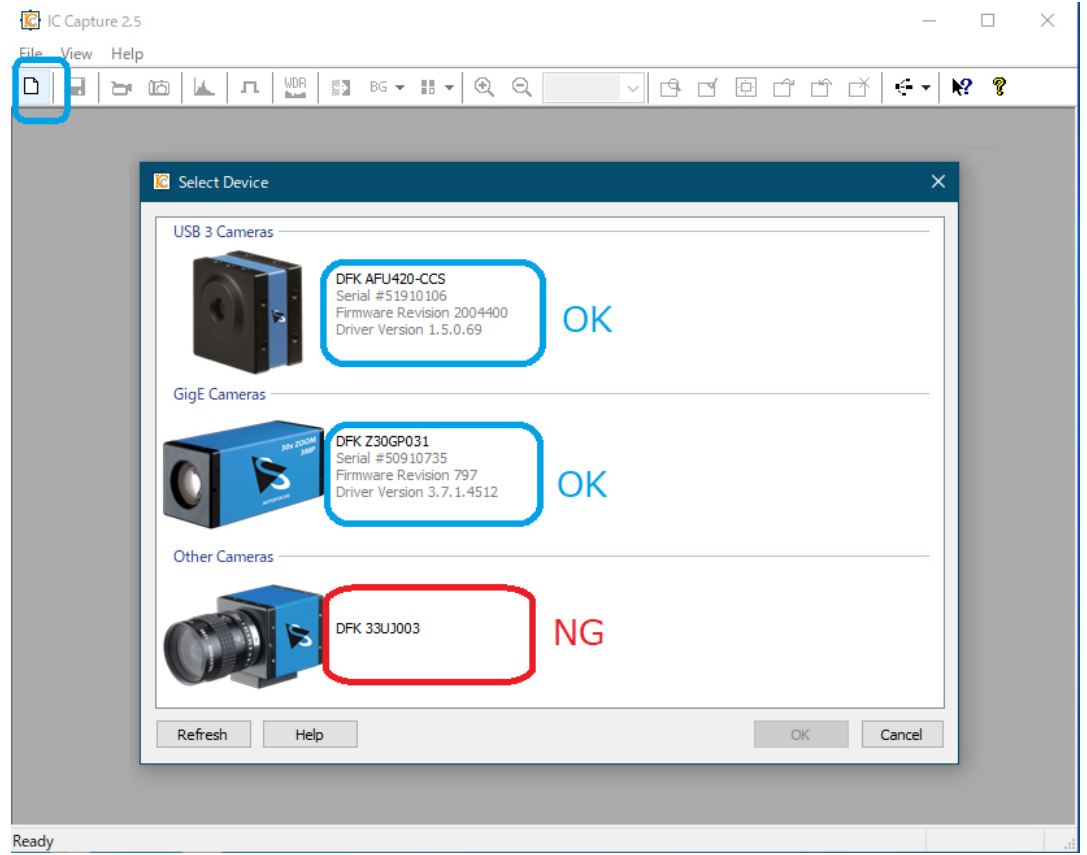

カメラ内部のシリアル番号などの情報をドライバーが読み出して ICCapture に引き渡してい ますので、これが適切に表示させていない場合はドライバーがうまくインストールできてい ません。もしくは、TheImagingSource 社(以下 TIS)ではなく、Windows に標準でインス トールされている Microsoft 社のドライバーでカメラが動作している状態です。この状態で 動作させると、フレームレートが出なかったり、カメラが持つプロパティを設定できなかっ たりします。ドライバーソフトがうまくインストールされているかどうかは、以下のように デバイスマネージャー(win10 の場合、左下スタートボタン右クリック→デバイスマネージ ャー)でも確認することができます。

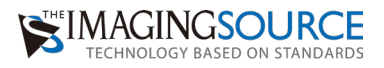

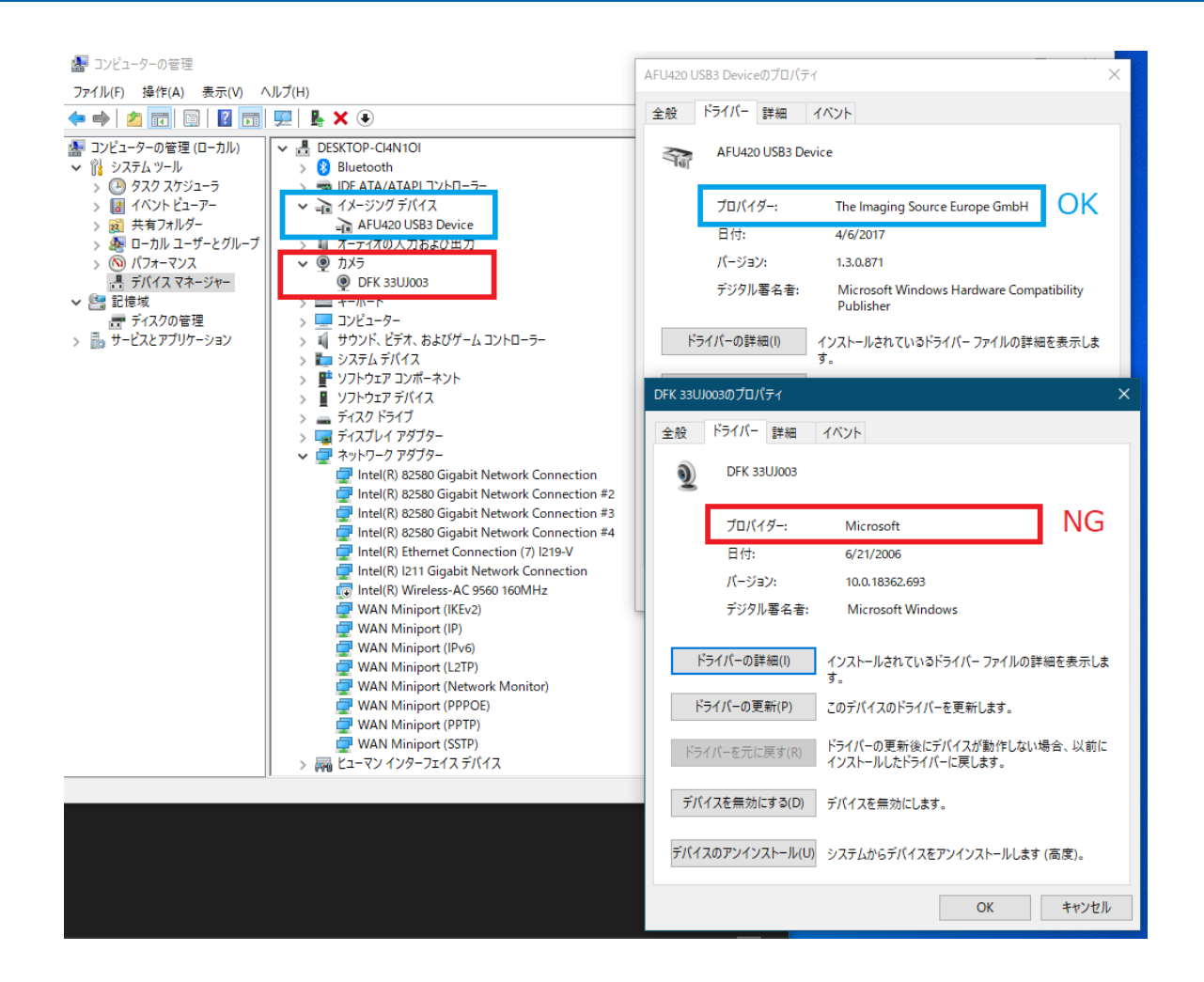

デバイスマネージャーでは、TIS のドライバーがインストールされ当たっていると上のよう に"イメージングデバイス"に表示され(青枠)、Microsoft のドライバーが当たっていると"カ メラ"に表示されます(赤枠)。TIS のカメラは汎用的な UVC カメラとしても動作するので、 Microsoft のドライバーが当たってしまう事があります。産業用カメラの性能をフルに発揮 したい場合は、TIS のドライバーを使いましょう。

## 3. 表示→ツールバー支援されているバーを全て表示

ICCapture でデバイスをオープンしたら、ICCapture で制御できるデバイスプロパティや各 種録画・撮影機能のアイコンやバーを表示するために、以下のように支援されているバーを 全て表示します。

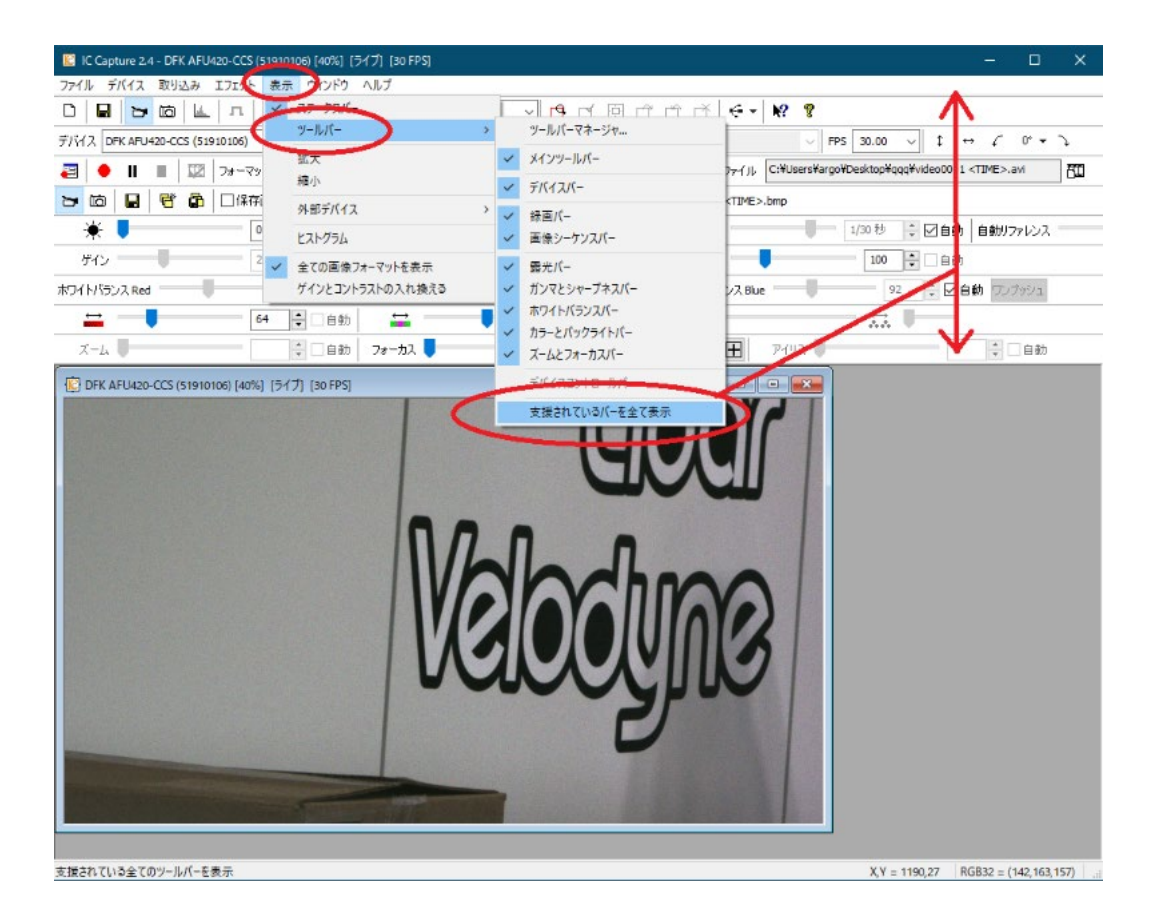

# 4.ホワイトバランスの調整

カラーカメラの場合は、ホワイトバランスを調整する必要があります(モノクロカメラをご 利用の場合はホワイトバランスの調整は不要)。

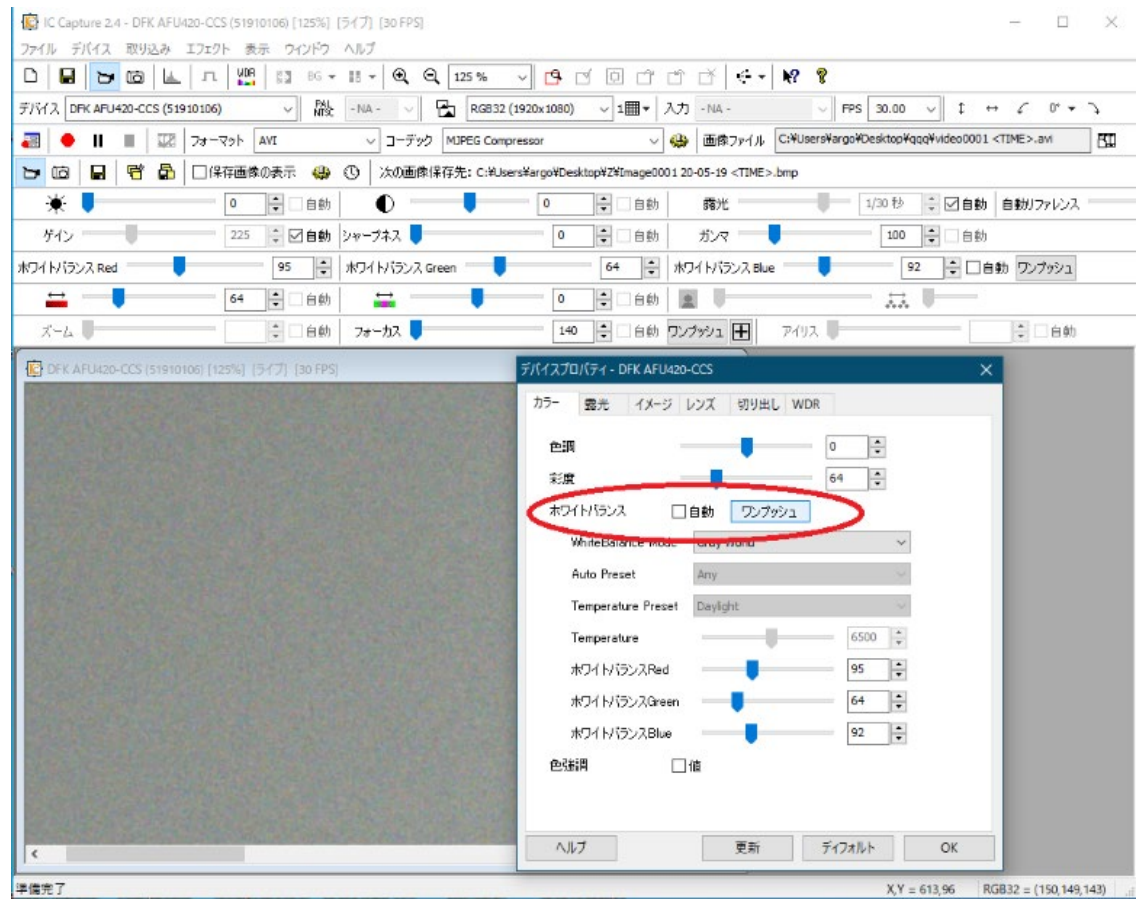

画面右クリック→プロパティ→"カラー"タブを開きます。ホワイトバランスの自動のチェッ クを外し、カメラには白い紙や壁を映した状態で、ワンプッシュします。そうするとホワイ トバランス Red, Green, Blue が自動的に調整されます。自動のチェックを外さないと、映っ ているものの色に応じてホワイトバランスが変わってしまいます。

# 5.明るさの調整

明るさの調整は、基本的に「ゲイン」「露光」と、「レンズの絞り」によって行います。

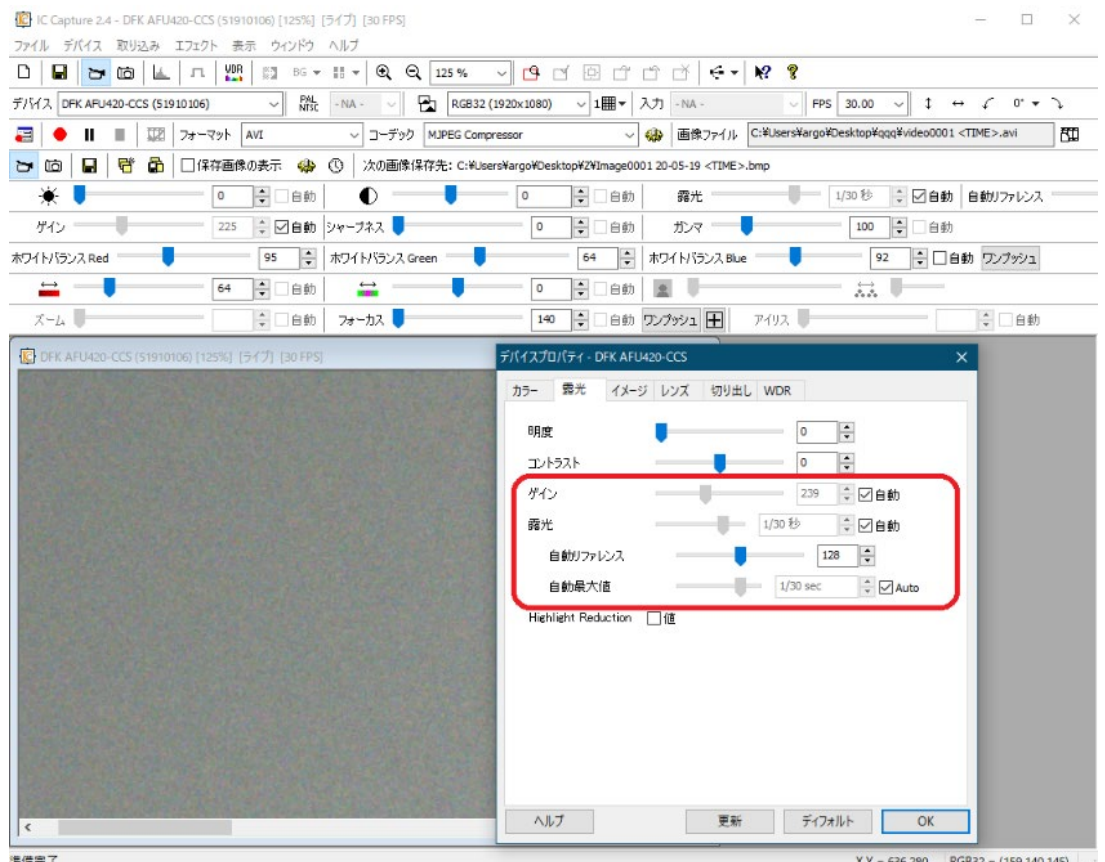

ゲインを上げすぎると、ノイジーな画像になります。露光時間を上げすぎるとフレームレー トが遅くなります。レンズの絞りを開きすぎると被写界深度(フォーカスの合う範囲)が浅 くなります。それぞれ 3 つのパラメータを調整してみて下さい。"自動リファレンス"と"自動 最大値"は自動ゲイン、自動露光における基準値です。自動設定で運用したいが画像が明るす ぎる(暗すぎる)といった場合に調整して下さい。

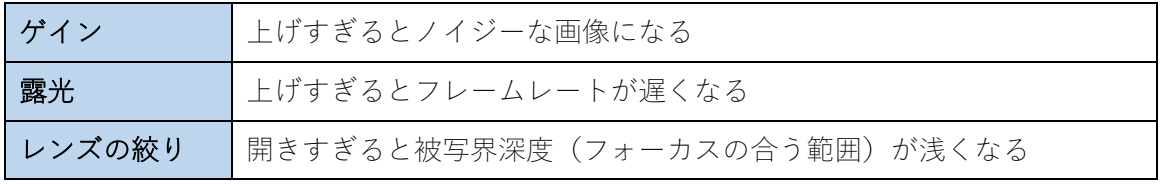

# 6.カメラをフル解像度に設定

カラーフォーマットをデバイスが対応しているフル解像度にします。フル解像度ではないと 視野角が狭い状態で撮影されています。

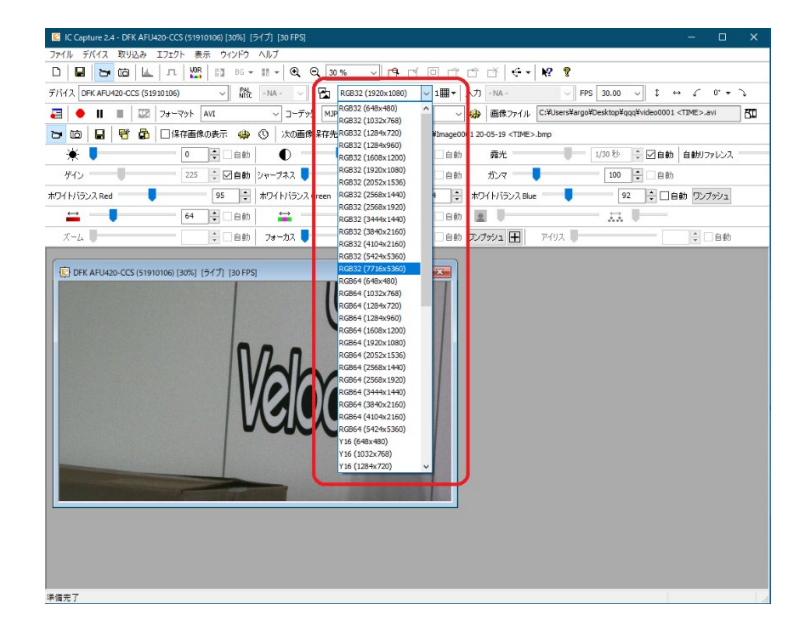

7.表示ウィンドウサイズの調整(=デジタルズーム)

画面上部の虫眼鏡のアイコンで、表示の拡大・縮小ができます。通称、「デジタルズーム」と いいます(これに対してレンズで倍率を上げる事を「光学ズーム」と言います)。

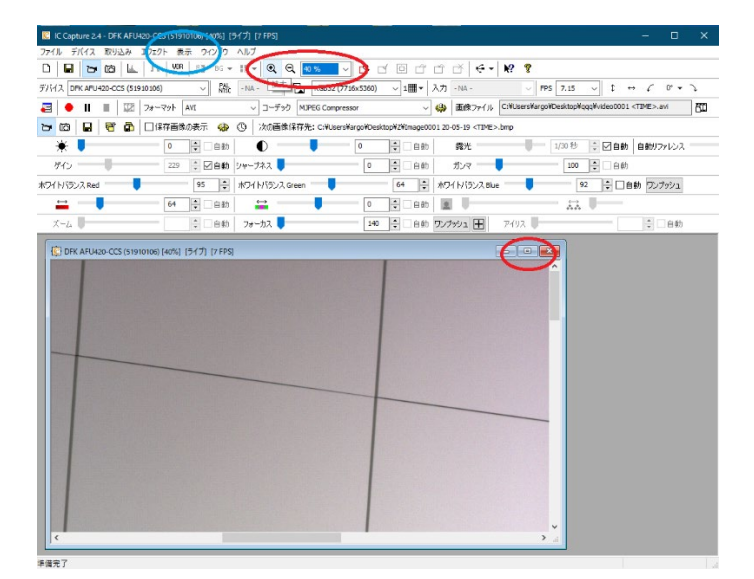

モニターいっぱいに画面を表示したい場合は「表示」部分でツールバーを消すこともできま す(青丸部分)。ICCapture のウィンドウいっぱいにライブ表示をしたい場合は、赤丸部分を クリックしてください。

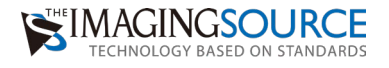

# Memo

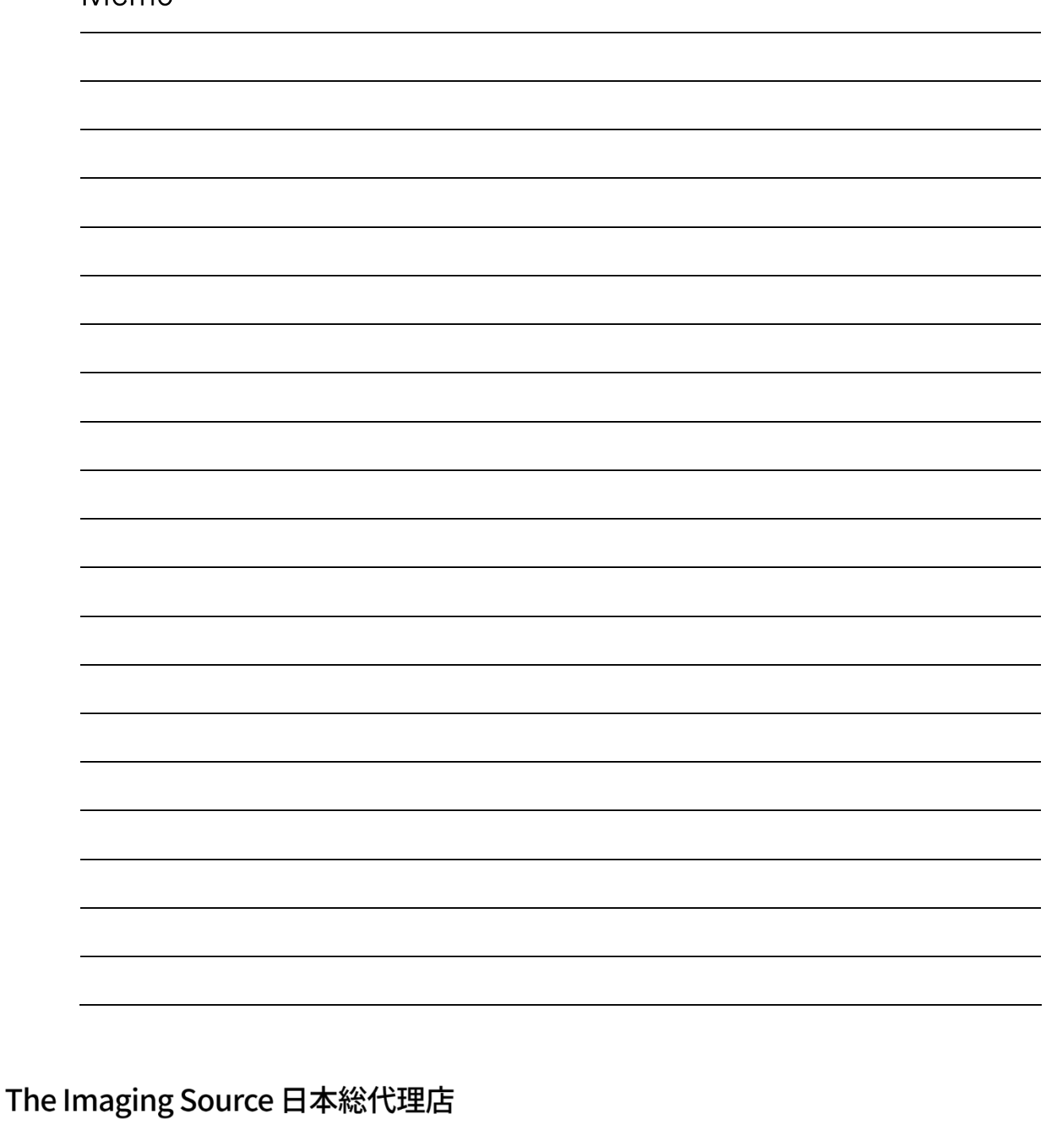

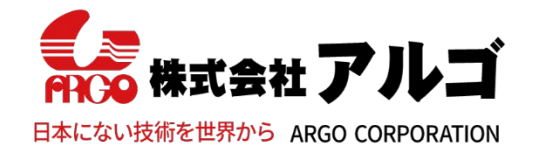

〒532-0003 大阪市淀川区宮原1丁目2-4 Tel: 06-6151-9283 E-mail: argo@argocorp.com Fax: 06-6151-9284 URL : www.argocorp.com

用途に合ったカメラ・レンズをキから選定します。

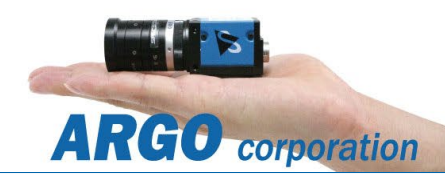